# **4 情報の収集・発信にあたって-琉大の情報基盤を使う-**

本章では、情報基盤統括センター(以下、センターとします。)が導入しているシステムについて、ウェ ブサイト のどこにどのような使い方の情報が掲載してあるか紹介し、特に重要な情報に関して説明します。

## **4.1. 情報基盤統括センターウェブサイト の紹介**

センターのウェブサイトへのURL は次のとおりです。

<http://www.itc.u-ryukyu.ac.jp/>

アクセスすると、ホーム画面が表示されます【図 4-1①】。ホーム画面の内容について説明をします。 ※学外ネットワークからアクセスした場合は、学内限定ウェブサイトの一部が表示されません。また、内 容は随時更新されます。

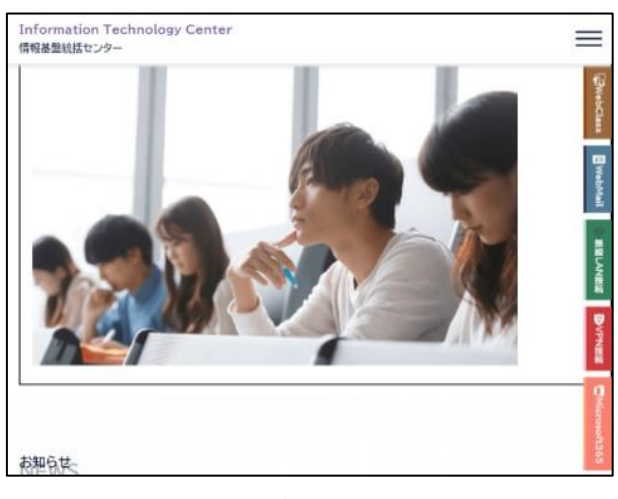

【図 4-1①】ホーム画面

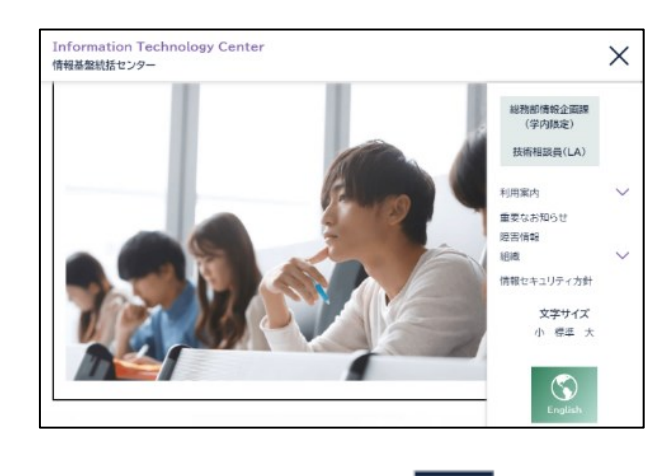

【図 4-12】 ①でホーム画面の左上の –––– をクリックした画像

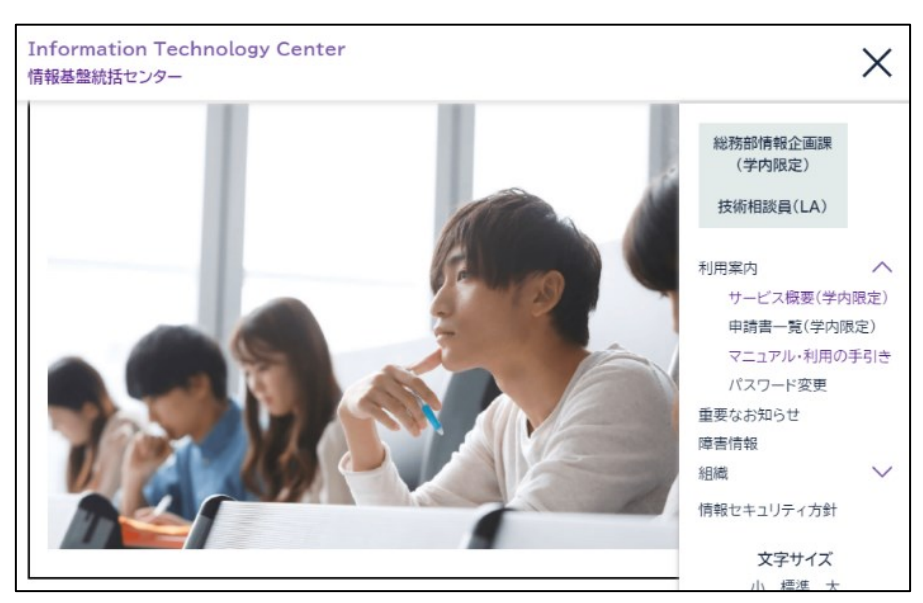

【図 4-1③】②の「利用案内」の下矢印をクリックした画像

## **4.1.1. タブ**

センターウェブサイトの右側の縦書きのタブ(【図 4-1①】)について説明します。

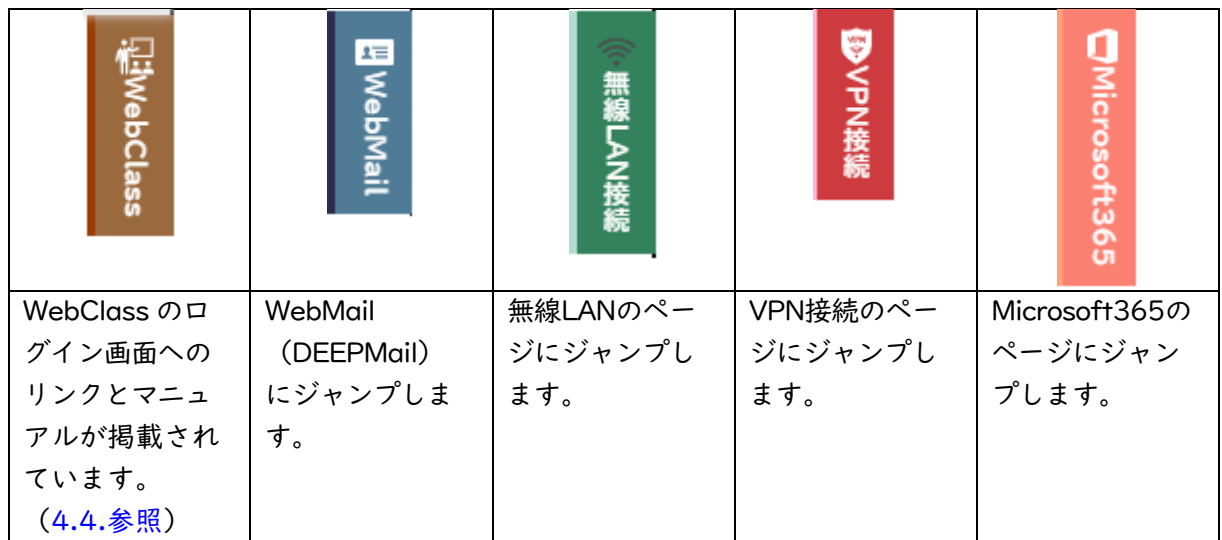

## これらは利用案内からも参照することができます。【図 4-1③】の右側のタブについて説明を行います。

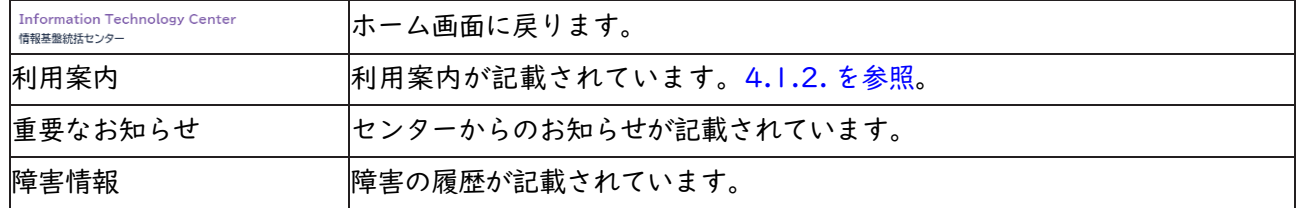

#### <span id="page-2-0"></span>**4.1.2. 利用案内**

【図 4-2】にセンターの沿革、利用規程、組織、運用案内、アクセスなどが示されています。

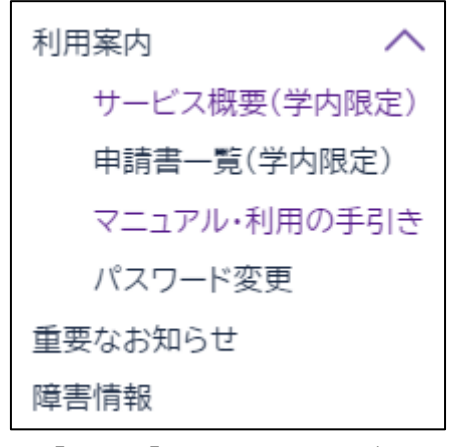

【図 4-2】センターの利用案内

## **4.1.2.1. サービス概要**

各種サービスの説明がなされています。

## **4.1.2.2. 申請書一覧**

各種申請書の形式(Word,PDF形式)と各種サービスの料金表が掲載されています。形式をダウンロー ドして所定の事項を入力し、申請してください。

#### **4.1.2.3. マニュアル・利用の手引き**

マニュアルが掲載されていきます。マニュアルは追加されていきます。

#### **4.1.2.4. パスワード変更**

パスワードの変更ができます。

#### **4.1.3. 重要なお知らせ**

重要なお知らせや新着情報が掲載されています。停電に伴うネットワークの停止についてといった情報が リンクされています。更新されますので、常にチェックしましょう。

#### **4.1.4. 障害情報**

障害情報が掲載されています。

#### **4.2. サービス概要**

【図4.2】のサービス概要をクリック

## **4.2.1. 個人向けサービス**

メール、WebClass、無線LAN、Office365、VPN接続などの情報が掲載されています。

## **4.2.2. 組織向けサービス**

下記サービスなどが記載されています。

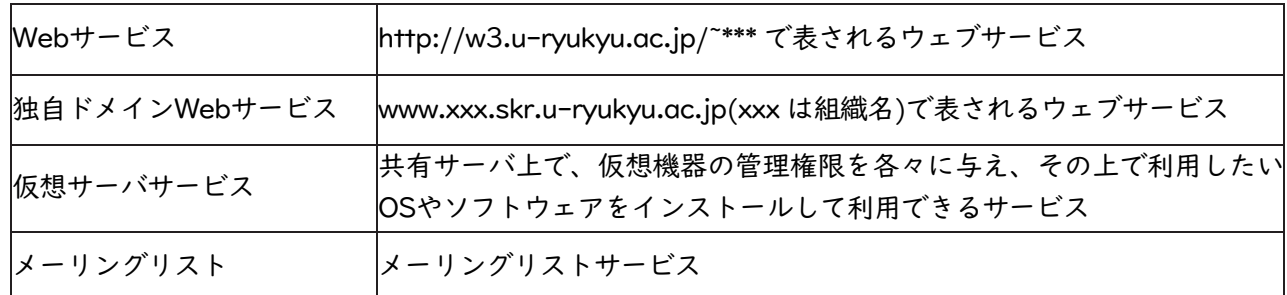

## **4.2.3. その他**

ONU機器設置サービス、メール保存容量増加サービス、ウイルス対策ソフト、eduroam、ソフトウェア 貸し出し、機器の貸し出しなどが記載されています。

## **4.3. ユーザ情報変更**

ユーザ登録の登録情報の確認(ホームディレクトリの使用容量等)・変更(パスワード、UNIX ログイン shell 等)を行うことができます。【図4-2】のパスワードの変更をクリックすると、【図 4-3】の画面が 表示されます。

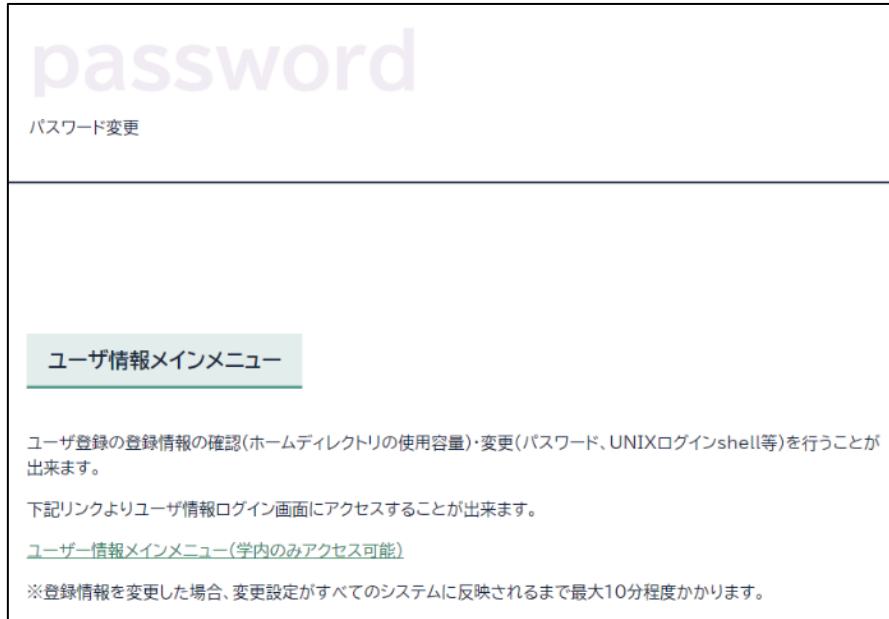

【図 4-3】ユーザ情報変更サービス

「ユーザ情報変更メインメニュー」をクリックすると、【図 4-4】のユーザ情報ログイン画面が表示されま す。

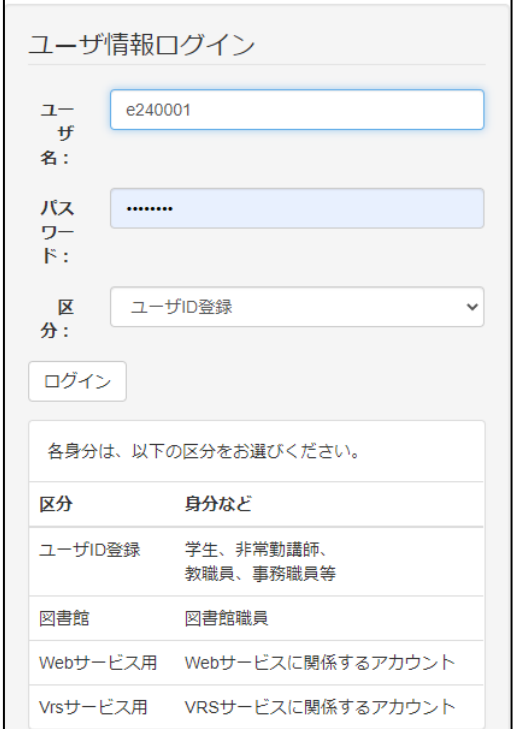

【図 4-4】ユーザ情報ログイン

【図4-4】のように、ユーザ名にユーザID、パスワードにパスワードを入力し、ログインボタンをクリッ クします。【図 4-5】の画面が表示されます。

| 機能説明                                                                                                    |                                                 |        |  |  |
|----------------------------------------------------------------------------------------------------|-------------------------------------------------|--------|--|--|
| バスワード設定                                                                                                    | パスワードの変更                                        |        |  |  |
| メールエイリアス設定                                                                                                    | メールアドレスのエイリアス (別名)の変更                           |        |  |  |
| UNIX情報変更                                                                                                    | UNIX情報 (shell、gecos) の変更                        |        |  |  |
| 利用状況表示                                                                                                    | ユーザ情報 (quota設定値、UNIX情報)の参照                      |        |  |  |
| ログアウト                                                                                                    | 本機能の使用を終了                                       |        |  |  |
| ウイルス対策ソフト                                                                                                    |                                                 |        |  |  |
| Windows用 32bit版                                                                                                | ファイルサイズ: 105[MB]                                | ダウンロード |  |  |
| Windows用 64bit版                                                                                                | ファイルサイズ: 128[MB]                                | ダウンロード |  |  |
| Мас用                                                                                                    | ファイルサイズ: 94[MB]                                 | ダウンロード |  |  |
| Mac アンインストール用                                                                                                  | ファイルサイズ: 69[KB]                                 | ダウンロード |  |  |
| 学内ネットワーク接続のみ利用可能です。<br>学外に持ち出すノートパソコンへのご利用はご遠慮ください。<br>(別途有料のセキュリティ対策ソフトをご検討ください)<br>公開されている手順書を確認の上、使用してください。 | 「Mac アンインストール用」は、ウイルスバスターをアンインストールする際に使用するものです。 |        |  |  |

【図 4-5】ユーザ情報メインメニュー

## <span id="page-5-0"></span>**4.3.1. パスワードの変更**

「パスワード設定」をクリックすると、【図 4-6】のパスワード変更画面が表示されます。

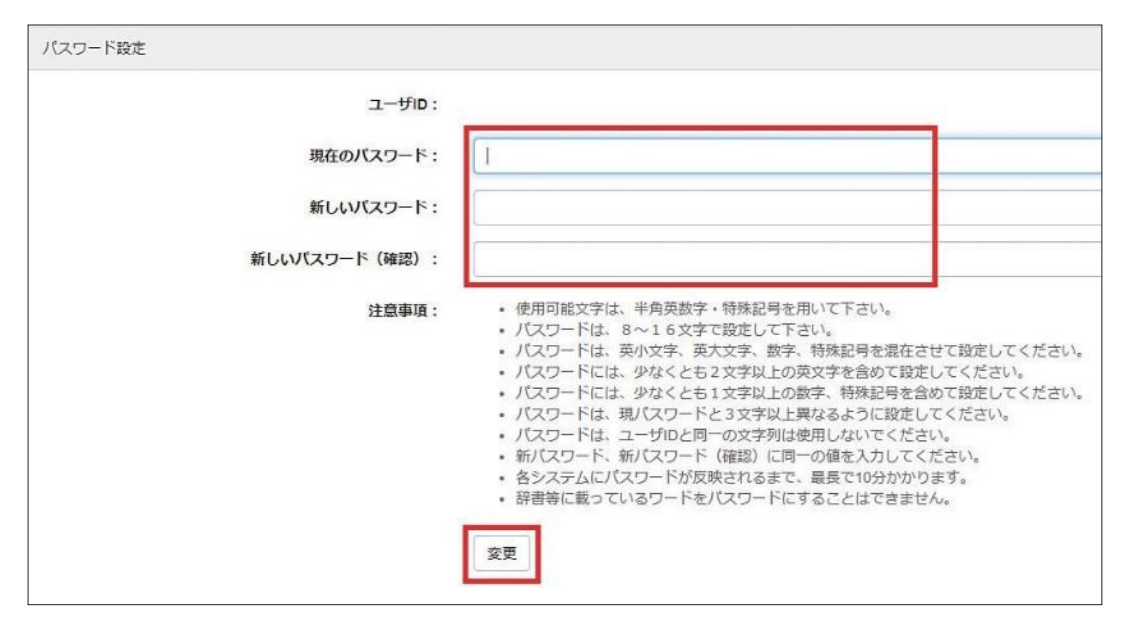

【図 4-6】パスワードの変更画面

上の枠内の、現在のパスワードのパスワードを、新しいパスワード、新しいパスワード(確認)に 新しいパスワードを入力し、枠内下方の「変更」をクリックします。

#### **4.3.2. メールエイリアス設定**

学籍番号が240001Aなら、ユーザアカウントはe240001、メールアドレスは、e240001@eve.uryukyu.ac.jp になります。このメールアドレスは世界に1つだけのメールアドレスですが、学籍番号が入っ ているのは嫌ですね。そこで、別の名前を付けられます。別の名前は、\*\*\*\*\*@mail.ryudai.jp の形式にな り、\*\*\*\*\*の部分を指定する事ができます。これをメールエイリアスといいます。

メールエイリアスを設定するには、「メールエイリアス設定」をクリックします。【図 4-7】のような画 面が表示されます。

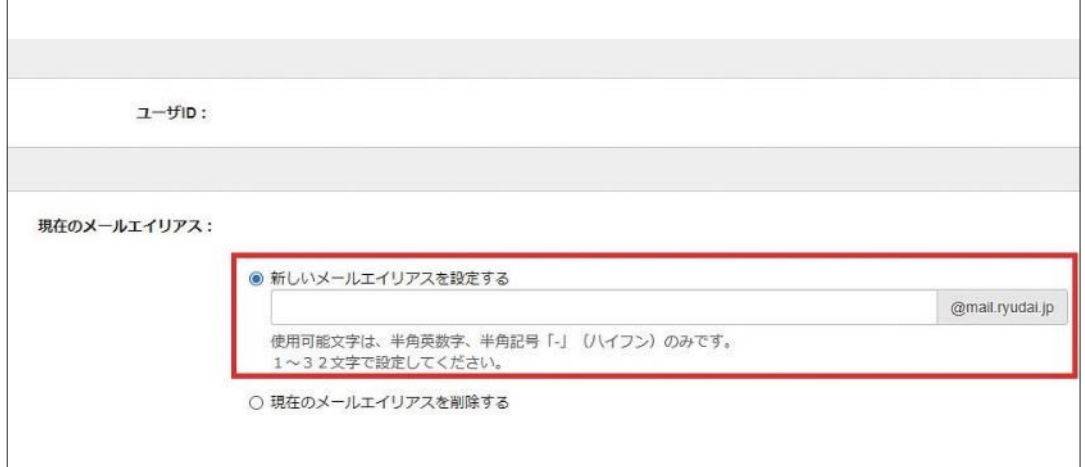

【図 4-7】メールエイリアスの設定(実際の画面とは異なります)

<span id="page-6-0"></span>【図4-7】の枠の中に変更したい、新しいアドレス名を書きます。枠の中の「@mail.ryudai.jp」をクリッ クします。表示される、新しいメールアドレスの□の部分に使いたいメールアドレス名を入れ、変更をクリ ックします。『禁止語句 "\*\*\*\*" が指定されています』と表示されている場合は、すでにアドレスが使用され ていますので、別の名前を指定してください。

## **4.3.3. UNIX 情報変更**

UNIXのshellまたはGECOSを変更できます。「UNIX情報変更」をクリックして変更します。

## **4.3.4. 利用状況表示**

「利用状況表示」をクリックすると、ディスク使用量、UNIX 情報が表示されます。

## **4.3.5. ログアウト**

ユーザ情報メインメニューからログアウトするには、「ログアウト」をクリックします。必ずログアウト しましょう。

#### **4.4. WebClass**

メインページの | 記 WebClass | をクリックします。【図4-8】のような画面が開きます。

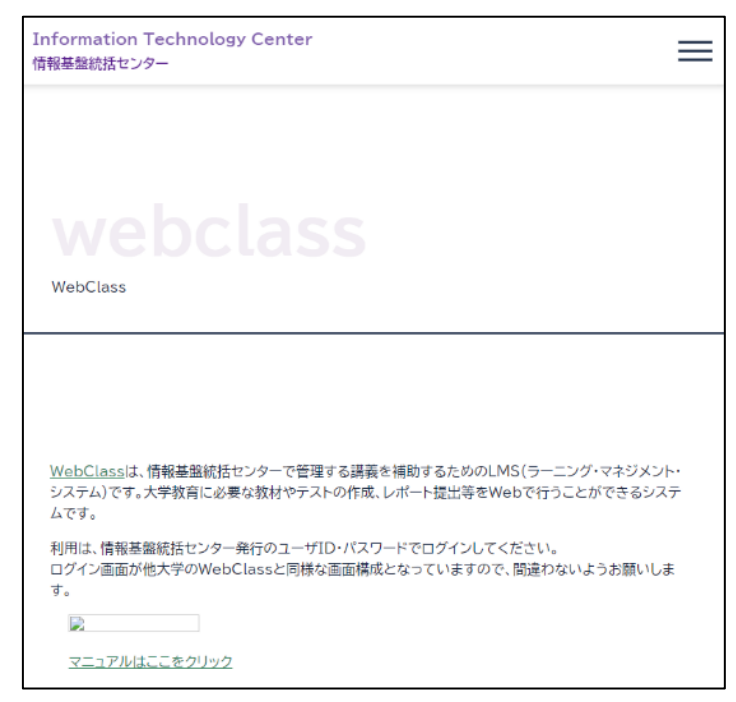

【図 4-8】WebClass のページ

LMS(Learn Management System) である WebClass の URL とマニュアルが示されてい ます。「[WebClass」を](https://webclass.cc.u-ryukyu.ac.jp/webclass/login.php)クリックすれば、WebClassが開きます。「[WebClass マニュアル](https://www.itc.u-ryukyu.ac.jp/literacy-assistant/webclass_manual/)」を クリックすれば、【図4-9】の画面が開きます。

# WebClassマニュアル WebClassマニュアル 日本データパシフィック株式会社ページへのリンクです。くいっくマニュアルと動画があります。 遠隔授業に関するまとめ 教務情報ページに、各種情報が掲載されています。

## 【図4-9】WebClassの画面

【図4-9】の「[WebClassマニュアル」](https://www.itc.u-ryukyu.ac.jp/literacy-assistant/webclass_manual/)をクリックすれば、マニュアル(【図4-10】)が表示されま す。マニュアルに使い方が詳細に書かれています。

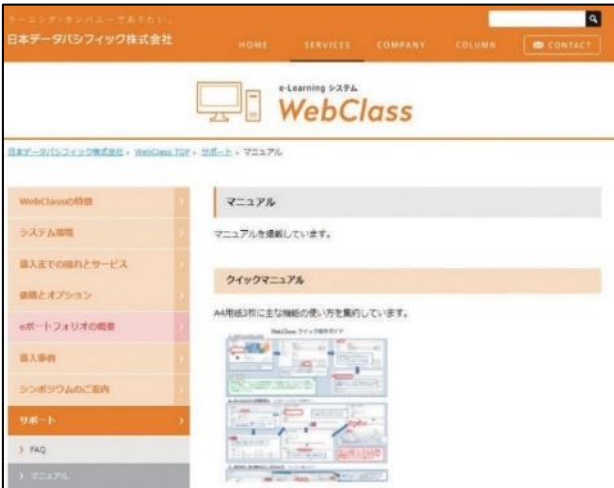

【図4-10】WebClass のマニュアルページ

## **4.5. ウイルス対策ソフト**

学内のネットワークに接続されたPC向けに、ウイルスバスターApexOneを提供しています。皆さんのノ ートPC(Windows, Macとも)にインストールできます。ウイルス駆除用のパターンファイルは、学内LAN でしかダウンロードできません。主に学内LANで使用するPCのみにインストールしてください。【図 4-1 ②】のサービス概要をクリックし、下方にスクロールして、「(詳細)←クリック」をクリックします。

# - ウィルス対策ソフト (詳細)←クリック

利用者の端末にウィルス対策ソフトウェアを導入できます。 利用には、ユーザID登録を取得する必要があります。

【図 4-11】ウイルス対策ソフト

**4.6. メールの使い方** 

電子メールの設定ならびに使い方に関する説明を示します。

## **4.6.1. Web メール**

DEEPMail というWebMail を導入しています。

メインページの **Expression をクリックします。URLは https://webmail.cc.u-ryukyu.ac.jp/** で す。 ブラウザでそのページを開き、メールアドレスとパスワードを入力するだけで、特別な設定を することなく、電子メールが利用できます。

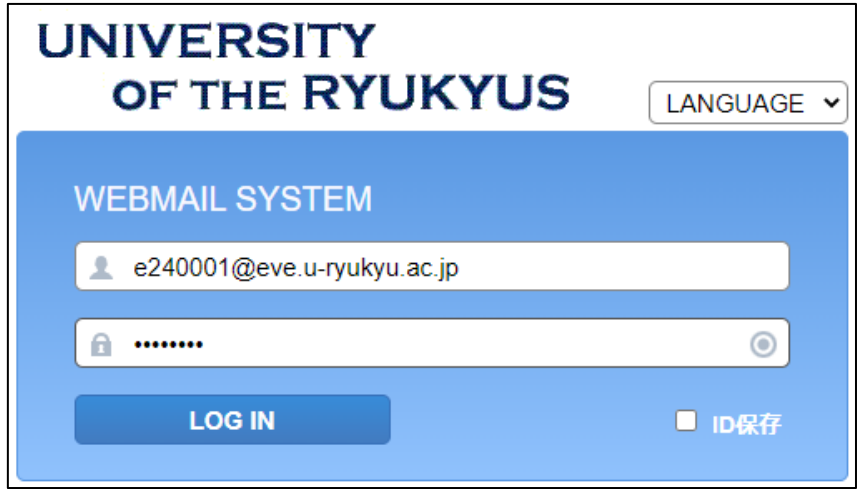

メールアドレスとパスワードを入力し、「LOG IN」をクリックすれば、WebMailにログインできます。 ※DEEPMailには、メールの転送やメールの日時指定予約送信の機能もあります。セキュリティ対策のた

め、初期設定では日本からしかアクセスできません。オプション→個人環境の設定→国別認証制限で□ にチェックを入れればその国からアクセス可能になります。

**4.6.2. メールエイリアス**

[4.3.2.を参照願](#page-5-0)います。

<sup>【</sup>図4-12】DEEPMail のログイン画面

## **4.6.3. メール転送**

メールの転送設定はDEEPMailで行います。オプション→個人環境の設定→メール転送から設定できま す。

#### **4.6.4. Thunderbird**

DEEPMailに比べて、軽い(アクセスが早い)フリーメールソフトウェアです。OAuth2.0にも対応してい ますので、Outlookメール(e240001@cs.u-ryukyu.ac.jp)も送受信できます。

|            | サーバ名               | プロトコル   | ポート番号 |
|------------|--------------------|---------|-------|
| 受信 (IMAPs) | mls.u-ryukyu.ac.jp | SSL/TLS | 993   |
| 受信 (PoPs)  | mls.u-ryukyu.ac.jp | SSL/TLS | 995   |
| 送信 (SMTPs) | mls.u-ryukyu.ac.jp | SSL/TLS | 465   |

【表 4-1】IMAPs/SMTPs のポート番号

#### **4.6.5. スマートフォンでの設定**

iPhoneなどのスマートフォンでもメールの送受信が簡単にできます。サーバ名やポート番号は【表4-1】 のとおりです。サーバ名とユーザID(メールアドレス)、パスワードを入力すれば、ほぼ自動で設定してく れます。是非、ご活用ください。GMAILでもOutlookでも設定できます。スマホやタブレットから大学のメ ールが送受信できます。

## **4.7. 学内無線 LAN**

ホーム画面で、 ※ ##LAN## をクリックします。【図 4-13】の画面が表示されます。下方にマニュアルが リンクされています。

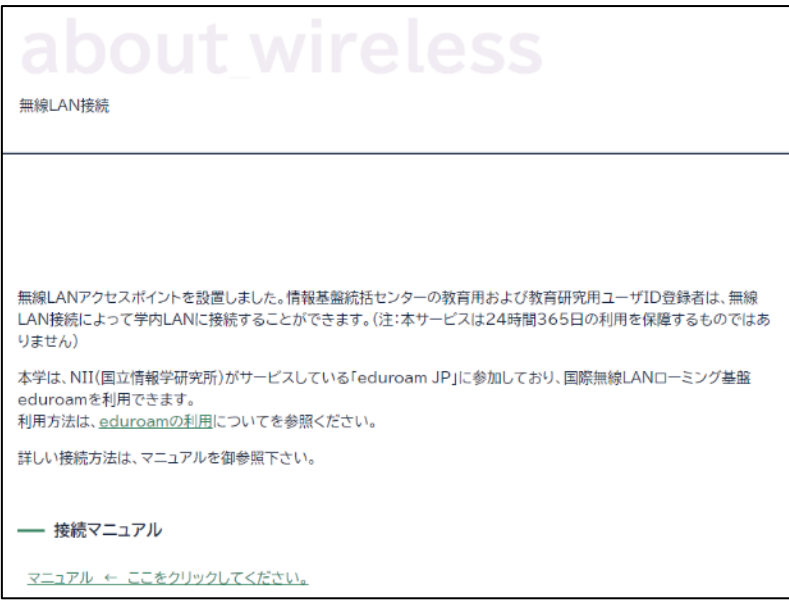

【図 4-13】無線LAN接続サービスについて

#### **4.7.1. 設置場所**

「[無線LANアクセスポイント一覧」](https://www.itc.u-ryukyu.ac.jp/guidance/service/wifi-place/)をクリックすると、設置場所が示されます。設置場所は随時変更 しています。

#### **4.7.2. Windows PCの設定方法**

マニュアルに従い、無線LANエリアでインストールしてください。設定には、証明書のインストールが必 要です。無線 LANのSSID「cnc」に接続することでセンターウェブサイトよりダウンロードできます。

#### **4.7.3. Macの設定方法**

マニュアルに従い、インストールしてください。設定には、証明書ファイルのインストールは不要です。

#### **4.8. PC実習室**

工学部を除く各学部に実習室が1教室設置されています。オープンサテライトと呼ばれている自習室が図 書館、図書館医学部分館、センター2階に設置されています。PC実習室とPCの台数は、センターウェブサ イトを参照ください。

※実習室・オープンサテライトにプリンターは設置されておりません。印刷は生協かコンビニで行ってくだ さい(有償です)。コンビニで直接印刷する場合は、下記のページにマニュアルがあります。

<http://www.cnc.u-ryukyu.ac.jp/print/>

#### **4.9. ホームページの作成と出版方法**

センターでは、ユーザ各自のホームページ(以下、Web)の公開も許可しています。Kompozerを用い た、Webの作成方法と公開方法のマニュアルを示します。

センターでは、次の3種類の方法でWebを公開できます。

- 1)教育用ユーザID登録または教育研究用ユーザID登録を利用する。
- 2)Webサービスを利用する。
- 3)独自ドメインWebサービスを利用する。

教育用ユーザID登録の場合、教育用サーバ (ホスト名:cc.u-ryukyu.ac.jp)に、教育研究用ユーザID登 録の場合、研究用サーバ (ホスト名: dep.u-ryukyu.ac.jp) にファイルを転送します。1)では「~ユーザ ID/WWW」というフォルダを作成し、実行権限を付与する必要があります。e240001というユーザがWW Wにindex.htmlという名前のファイルを転送した場合、「http://www.cc.u-ryukyu.ac.jp/~e240001/inde x.html 」でそのファイルは公開されます。

#### **① 「˜ユーザID/WWW」というフォルダを作成し、実行権限を付与する方法**

1回だけ行えばよい操作です。

WinSCPを立ち上げます。ファイル(F)→新規→ディレクトリで、下記の画面が表示されますので、「8 進数」に「0701」を入力します。

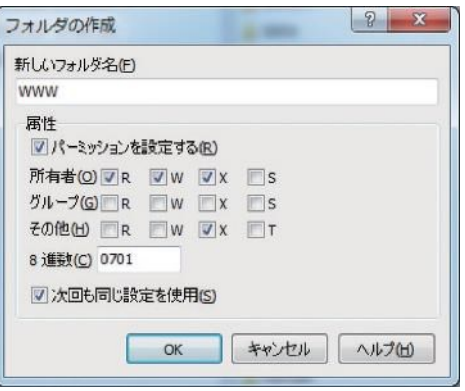

OK をクリックします。次に、WinSCPの右側の画面の一番上の 2 まクリックし、自分のユーザ名の フォルダを右クリックし、Propertiesをクリックします。同様に「8進数」に「0701」を入力します。 WinSCPを終了します。

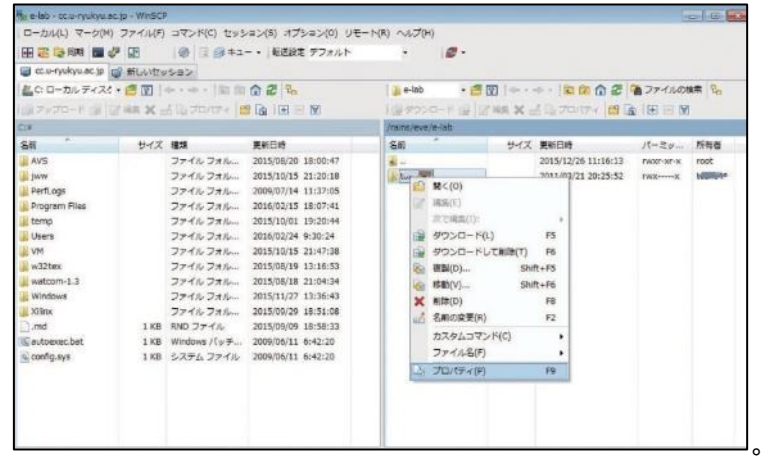

**② Kompozerからの出版方法**

作成したHTMLファイルを自分のディレクトリのWWW以下にコピーする方法として、WinSCPで転送す る方法もありますが、Kompozerから簡単にファイルの転送が行えます。この方法は学内からのみで す。学外からはVPN[\(4.10.参照\)](#page-12-0)を介しての利用になります。

「編集」タブの「公開サイト設定」をクリックします。

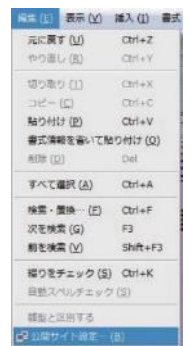

<span id="page-12-0"></span>「新規サイト」をクリックすれば、「公開設定」というタイトルの画面が立ち上がります。次のようにサ ーバの設定を行います。

| 公開サイト             | -ROSE FTPREE                                                                                        | 公開サイト             | 一般設定 FTP設定                                                                                                    |                |
|-------------------|----------------------------------------------------------------------------------------------------|-------------------|----------------------------------------------------------------------------------------------------|----------------|
| funaki<br>funaki0 | ローカル役正<br>サイト名:<br>$+110000$<br>サイトフォルタ:<br>ディレクトリを選択                                               | funaki<br>funaki0 | ログイン情報<br>サーバのアドレス (例: http://ftp.myisp.com/myusemame]:<br>ftp://cc.u-ryukyu.ac.jp/WWW/<br>$2 - 58$<br>e110000<br>********<br>図 パスワードを保存<br>パスワード: |                |
| 新規サイト             | サーバ情報<br>サイトのhttpアドレス (例: http://www.myisp.com/myusemame):<br>http://www.cc.u-ryukyu.ac.jp/~e110000 | 新規サイト             | 撮読タイプ<br>Passive モード                                                                                                    | <b>IF IPV6</b> |
| 標準設定にする           | 接到图:                                                                                                | 標準設定にする           | $ \frac{m}{21}$<br>セキュリティ なし                                                                                                    |                |
| サイトを削除            |                                                                                                    | サイトを削除            | □ 操作している間、ディレクトリを問題に保ってください                                                                                                    |                |

【表 4-2】ホームページ転送のためのアドレス

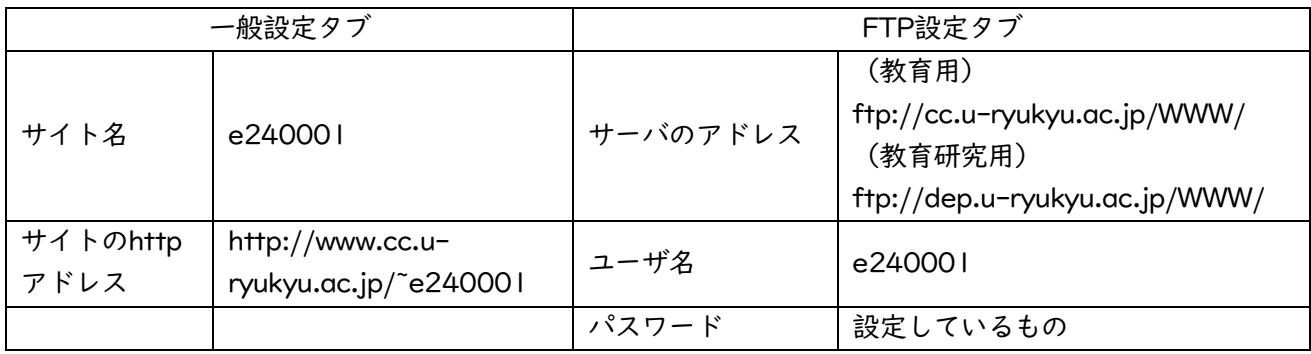

フォルダ名にWWW以下のフォルダ名を書きます。WWW直下にファイルを置く場合は、フォルダ名は書 きません。UsernameとPasswordを間違えないように気をつけてください。

<u>ズ</u> ・ ■ ・ ■ ◎ ◎ <br><sub>※発作成</sub>・ <sub>解<</sub> ・ <sub>※※</sub> ※※ の公開ボタンをクリックすれば、サーバにコピーされます。 「http://www.cc.uryukyu.ac.jp/˜e240001」でWebが表示されます。 ※2020年10月以降の実習室・オープンサテライト設置PCに「Kompozer」は導入されておりません。

## **4.10. 学外からの接続(VPN)**

学内限定のページを閲覧する場合は、VPNを利用します。VPNの設定方法は、以下のとおりです。 ① ホーム画面の | ※ vpn接続 をクリックします。

Seamonkey [\(https://www.seamonkey-project.org/\)](https://www.seamonkey-project.org/) などを各自のPCにインストールしてお使いくだ さい。

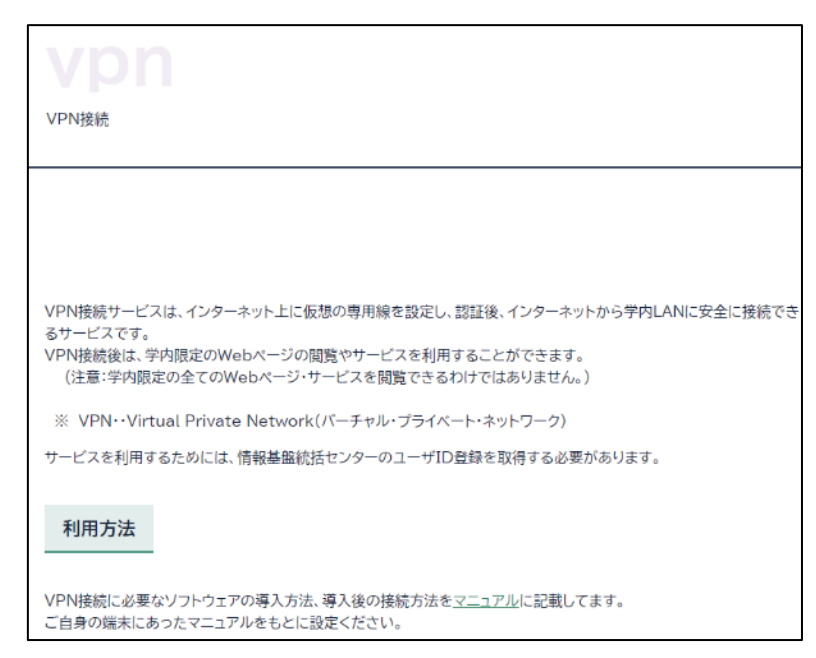

【図4-14】学外からの接続について

② 【図 4-14】で示される手段でVPN接続を行います。 ※ ほかの利用者のために、利用が終わったら、ログアウトしましょう。

## **4.11. パスワードを忘れたら**

パスワードの再発行になります。パスワード再発行申請書に必要事項を記入し、センター受付に提出して ください。原則7日後に再発行になります。

#### **4.12. Microsoft365について**

Microsoft365が利用可能です。自分のノートPC(Windows, Mac)、スマートフォン(iPhone, iPad, Android)などにオフィスアプリケーションをインストールでき、学部、大学院を卒業するまで使用で きます。オフィスアプリケーションのインストールや使用条件については、[センターウェブサイトを](https://www.itc.u-ryukyu.ac.jp/) 参照ください。

Microsoft365 をクリックして、インストールしましょう。

#### **4.13. Microsoft Teamsについて**

リモート講義で[Teamsを](https://rais.skr.u-ryukyu.ac.jp/dc/?page_id=10752)使います。Teamsアプリは実習室PCにもインストールされていま

- す。 ユーザIDがWebmailと異なります。【図4-17】のように、e240001の方のID
- は、e240001@cs.u-ryukyu.ac.jpになります。パスワードは同じです。

※Teamsのチームを学生が作成するには、2名の教員の承認が必要になります。

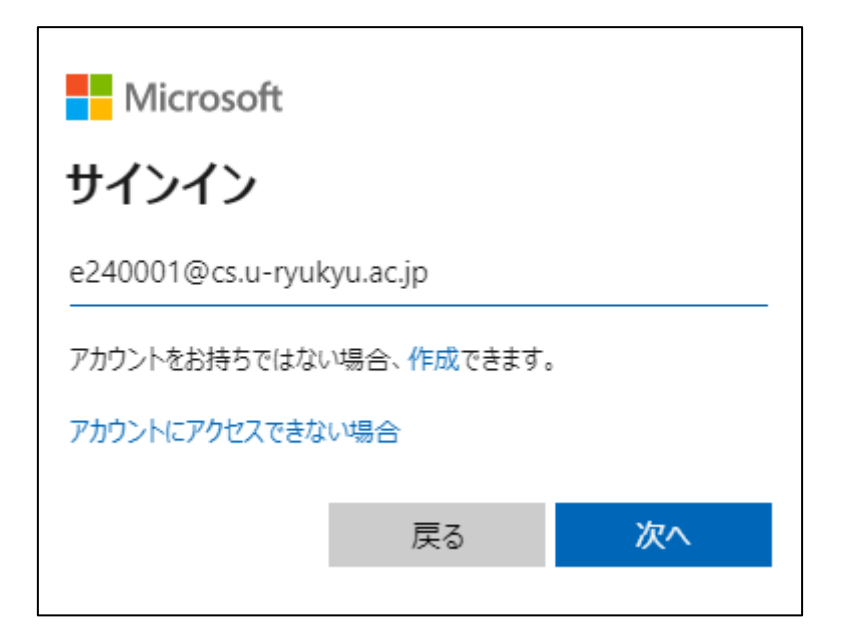

【図4-15】Teamsのログイン方法

## **4.14. 画像ファイルの縮小について**

WebClassなどでレポートなどを提出する場合、スマホで撮影した写真をWordに添付して提出する場合が あります。写真の解像度は高く、ファイルが大きすぎてアップロードできないことが起きますし、仮に、ア ップロードできても、WebClassのディスクを圧迫することになります。ペイントを用いて、画像ファイル の縮小方法を示しますので、肉眼で見える程度まで画像を圧縮しましょう。

ペイントを立ち上げ、「ファイル」→「開く」で画像ファイルを開きます。

『選択』の横のサイズ変更で【図4-16】の「サイズ変更と傾斜」ウィンドウを表示させ、水平方向と垂 直方向の数値を適切に入力します。50で1/4になります。あとは、「選択」で「すべて選択」を選び、コピ ーさせ、Word上でペーストします。

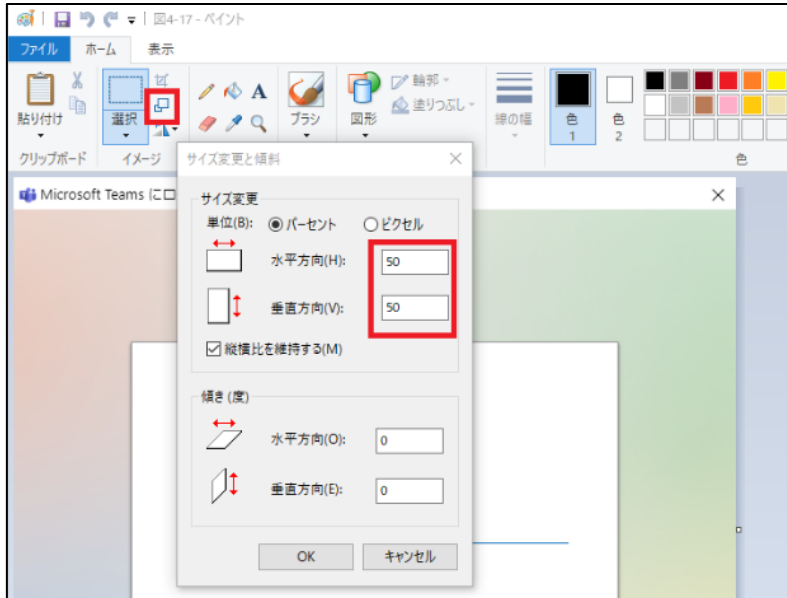

【図4-16】ペイントによる画像ファイルの縮小

#### **4.15. 情報処理技術者試験について**

情報処理技術者試験は、「情報処理の促進に関する法律」に基づき経済産業省が、情報処理技術者として の「知識・技能」が一定以上の水準であることを認定している国家試験です。ITパスポート試験、基本情報 技術者試験などがあります。CBT試験ですので気軽に受験できます。ITパスポート試験は卒業までに合格し ましょう。

#### **4.16. 情報倫理**

センター機器利用にあたっての注意を示します。本センターのコンピュータならびにネットワークは、教 育、研究、学事の効率向上のために、導入されている共有設備です。法律や公序良俗に反する行為をしない だけでなく、モラルや常識を守り正しく利用しましょう。下記のことに著しく違反した場合、やむなく利用 停止の処置を取ります。また、他大学で既になされているように、学内でも退学、停学などの措置が取られ る場合がありますし、法的な制裁(罰金、懲役などの刑事罰や損害賠償などの民事罰)の対象になる場合も あります。

#### **1. 違法行為、公序良俗に反する行為の禁止**

## **・侵入行為、破壊行為の禁止**

利用が許可されていないコンピュータに侵入しないように。侵入を試みただけでも刑法で処罰される場 合があります。共用または他人のデータ、ソフトウェアなどを変更、消去、破壊しないように。ウイルス を配付することも破壊行為です。刑事罰の対象になります。

#### **・著作権、肖像権の侵害の禁止**

ホームページやブログなどに好きな歌手の写真を貼り付けたり、映画の動画ファイル、プログラムなど の著作物を掲載することは違法行為です。絶対に行ってはいけません。また、ホームページやブログなど に公序良俗に反する画像を掲載してはいけません。

#### **・他人のプライバシーの侵害や名誉毀損、誹謗中傷の禁止**

メールや掲示板、ブログ、簡易ブログ、SNS などで他人を中傷するような文章を載せたり、他人のプ ライバシーを掲載してはいけません。また、他人のメールを見てはいけません。プライバシーの侵害にな ります。

## **・チェーンメール、デマメールの禁止**

チェーンメールや事実と異なるメール(デマメール)を送信することを禁止します。また、ネズミ講メ ールの送信やマルチ商法まがいのことを行わないように。もし、この種のメールが届いたら、無視して消 去しましょう。これらの行為は、刑事罰の対象になります。

## **・他人へのなりすまし、匿名メール、匿名記事の禁止**

アカウントを盗用し、他人になりすまして、メールを送ったり、掲示板、簡易ブログ等へ書き込むこと

は、倫理上許されない行為です。他大学で、名誉毀損で訴えられた例もあります。刑事罰の対象になりま す。電子メール、ホームページ、掲示板、チャット、ブログ、ツィッター、SNS などで発言を行う場 合、自分の発言に責任を持ちましょう。

#### **・違法コピー、ダウンロードの禁止**

音楽、映像、書籍、ソフトウェアなどの著作物を違法にコピーして配布したり、ライセンス規約を守ら ずに利用してはいけません。自分で購入した著作物でもホームページで掲示したり、P2Pファイル共有ソ フトを用いて、配布することは違法行為です。なお、著作権法が改正され、2013 年 1 月より施行されて います。違法に公開されている著作物をサイトから直接または、ファイル共有ソフトやオンラインストレ ージを介して、ダウンロードするだけでも、刑罰の対象になります。

#### **・大量ダウンロードの禁止**

電子ジャーナルやデータベースなどのデータを一度で大量にダウンロードすることはしてはいけませ ん。ネットワークが専有され、他人の迷惑になります。

#### **2. 営利行為等本来の目的に反する行為の禁止**

営利行為や政治的宗教的な活動は一切禁止します。ホームページ上で、アルバイト募集の広告を出し たり、通信販売、営利目的の宣伝活動を行ったり、特定の政治団体、宗教団体の活動を行なうことは禁止 します。

#### **3. セキュリティ、プライバシー、個人情報への配慮**

#### **・パスワード管理**

パスワードは自分でしっかり管理しましょう。アカウントを貸与してはいけません。パスワードは絶対 に他人には教えないように。自分の生年月日など他人に簡単に見破られるパスワードは使わないように。 パスワードはできるだけ暗記しましょう。暗記できない場合は、他人に絶対見せない見られないメモ帳に メモするかケータイで写真を撮って保存しておきましょう。パスワードを忘れたらコンピュータが使用で きなくなります。2つ以上のサイトで同一パスワードを使う『パスワードの使い回し』は危険です。全て 違うパスワードを設定しましょう。

#### **・コンピュータウイルス対策**

ウイルス対策ソフトをすべての端末にインストールして、常に最新の状態に更新して おきましょう。 スマートフォンなどにもウイルス対策ソフトを導入しましょう。WWW や CD-ROM 等からダウンロー ドしたファイルは必ずウイルスチェックに通してから使いましょう。また、メールで正体不明の添付ファ イルが送られて来た場合は、開かずに消去しましょう。ウイルスに感染する恐れがあります。セキュリテ ィは管理者だけの問題 ではなくユーザ1人1人の問題であることを、肝に銘じてください。

#### **・個人情報とプライバシー**

ホームページ上に自分の住所や電話番号などを安易に掲載しないように。個人情報が悪用されたり、嫌

がらせなどの原因になります。自分のプライバシーは自分で守りましょう。また、クラス名簿などの個人 情報が含まれるデータをUSBメモリで持ち運ぶ場合、USBメモリを紛失しないように、その取扱には注意 しましょう。

#### **4. エチケットを守る**

センター内や実習室、サテライト内は禁煙であり、飲食物の持ち込みは禁止です。厳守してください。コ ンピュータやネットワーク資源は有限です。他人が卒論の〆切などで忙しいときに、教育、研究とは関係の ないWWWや動画を閲覧して無闇にコンピュータ、ネットワーク資源を使ったり、VPNを繋げっぱなしにし たりするなど、他人に迷惑をかける行為は慎みましょう。他人の迷惑を考えて、共有施設を正しく使いまし ょう。

#### **5. 盗難や紛失に注意**

PCやUSBメモリなど重要な情報が入った情報機器の盗難や紛失には注意しましょう。

以上、述べたことが全てではありません。他にも注意しなければならないこと、やってはいけないことは 沢山あります。大切なことは、良識、常識、モラルに従って、コンピュータネットワークを利用することで す。思慮深い行動を心がけましょう。

#### 情報倫理教材

[WebClass](https://webclass.cc.u-ryukyu.ac.jp/) で『情報倫理ビデオ小品集』と『INFOSS情報倫理』の教材が公開されています。 WebClassにログインし、時間割下の『参加可能なコース』で総合情報処理センター(改組後、情報 基盤統括センター)を選択すれば、それらのコースが表示され、メンバーになれば、活用できます。 是非、活用してください。